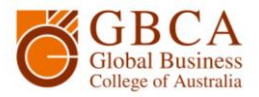

## **How to Scan**

**1.** Go to the printer and log in the same as if you were going to photocopy.

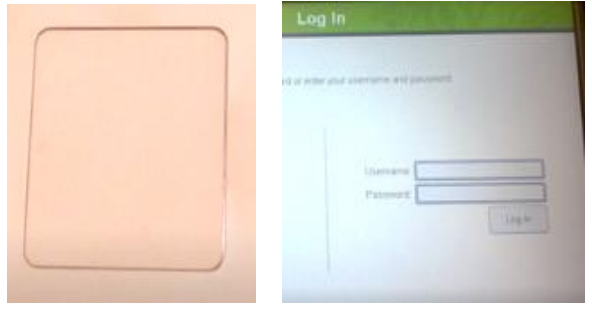

**2.** When you have logged in, you can select Use Copier Functions. You will see your printing credit balance. Select Next. Select Email.

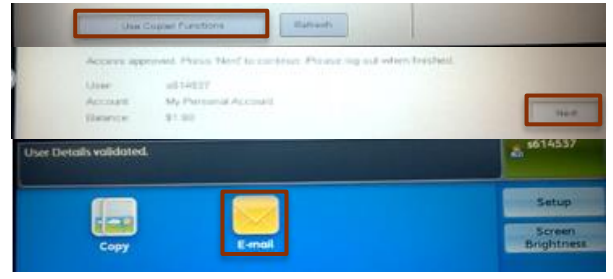

 $\frac{1}{n^2}$  s614537

Cancel

A new recipient will be added<br>to the Address Book.

To edit recipient details,<br>select Setup on the Servi<br>Home screen.

1

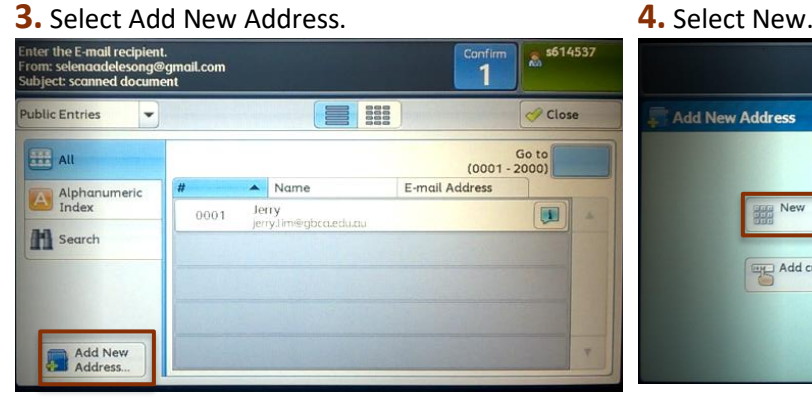

**5.** Enter your email address and select Next. **6.** Enter your name and select Save.

| <b>Executed E-mail Address</b> |   |                          |                |               |               |         |   | <b>SK</b> Cancel |      |        | <b>E Back</b> |          |         |  | <b>*</b> Next |   |              |
|--------------------------------|---|--------------------------|----------------|---------------|---------------|---------|---|------------------|------|--------|---------------|----------|---------|--|---------------|---|--------------|
| selenaadelesong@gmail.com      |   |                          |                |               |               |         |   |                  |      |        |               |          |         |  |               |   | Delete Text  |
| $\epsilon$                     |   | $\overline{\phantom{a}}$ | $\overline{3}$ | $\mathcal{L}$ |               | $5 \t6$ |   | 7                |      | 8      | 9             | $\theta$ |         |  |               |   | Bookspace    |
|                                | a | w                        |                | e             | ř.            | $\tau$  | v |                  | - 13 | $\top$ |               | $\circ$  | $\circ$ |  | $\oplus$      | ÷ |              |
|                                |   | $\alpha$                 | s              | d             | $\ddot{\tau}$ |         | q | h                |      | ï      | $\mathbf{k}$  |          |         |  |               |   | a            |
| Shift                          |   | z                        |                | $\mathbf x$   | c             | $\vee$  | Ь |                  | $-n$ | $\pi$  |               |          |         |  |               |   | <b>Shift</b> |

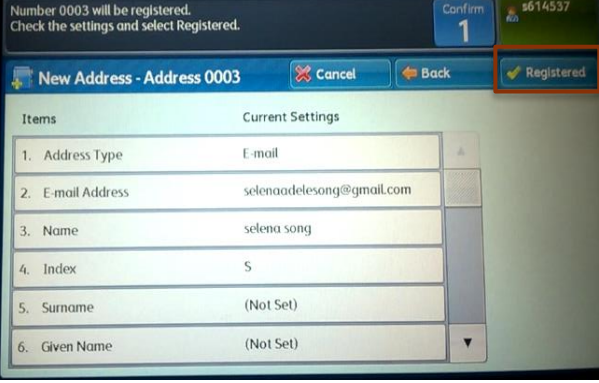

GBCA Library How to Photocopy Page 1 of 1 Ver.1.0 Version Date: 30/05//2017

 Global Business College of Australia Pty Ltd trading as Global Business College of Australia **ABN** 96 600 373 859 **RTO no**. 41292 **CRICOS Provider no.** 03443D

Add current recipient

Add New Address

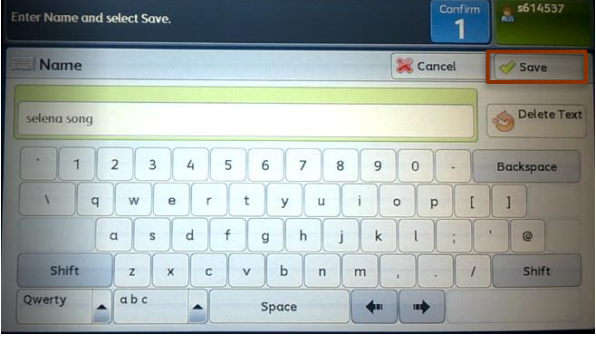

**7.** Check the settings and select Register. **8.** Select the recipient email address from the list. Then select the green Start button.<br>  $\begin{array}{ccc}\n\hline\n\end{array}$  Name

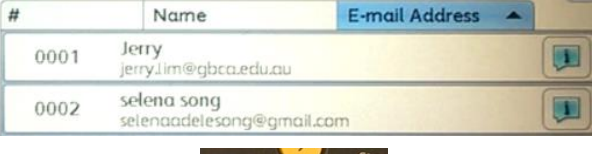

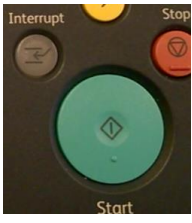